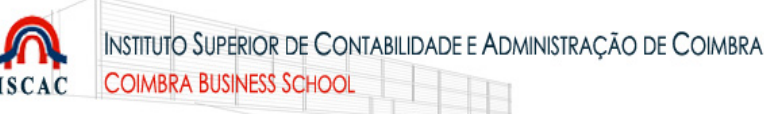

## **Configurar\*Microsoft\*Outlook 2010\*para\*aceder\*ao\*Gmail\*(IMAP) (correio\*electrónico\*dos\*alunos)**

Qualquer utilizador do ISCAC pode configurar a sua conta de correio electrónico numa aplicação cliente de e-mail, do tipo "Microsoft Outlook", "Thunderbird", "Apple Mail", etc., Durante a configuração são solicitados alguns parâmetros, tais como o endereço de correio electrónico ou o servidor de recepção de e-mail.

Descrevem-se, de seguida, os passos necessários para configurar a conta de correio electrónico dos alunos no *Microsoft Outlook 2010*, para aceder ao Google Apps, via IMAP. Foi utilizada uma conta iscac999999@alumni.iscac.pt, fictícia, para exemplificar as configurações. Para configurar outro cliente de mail, os passos são semelhantes.

Siga as figuras e adapte com os seus dados.

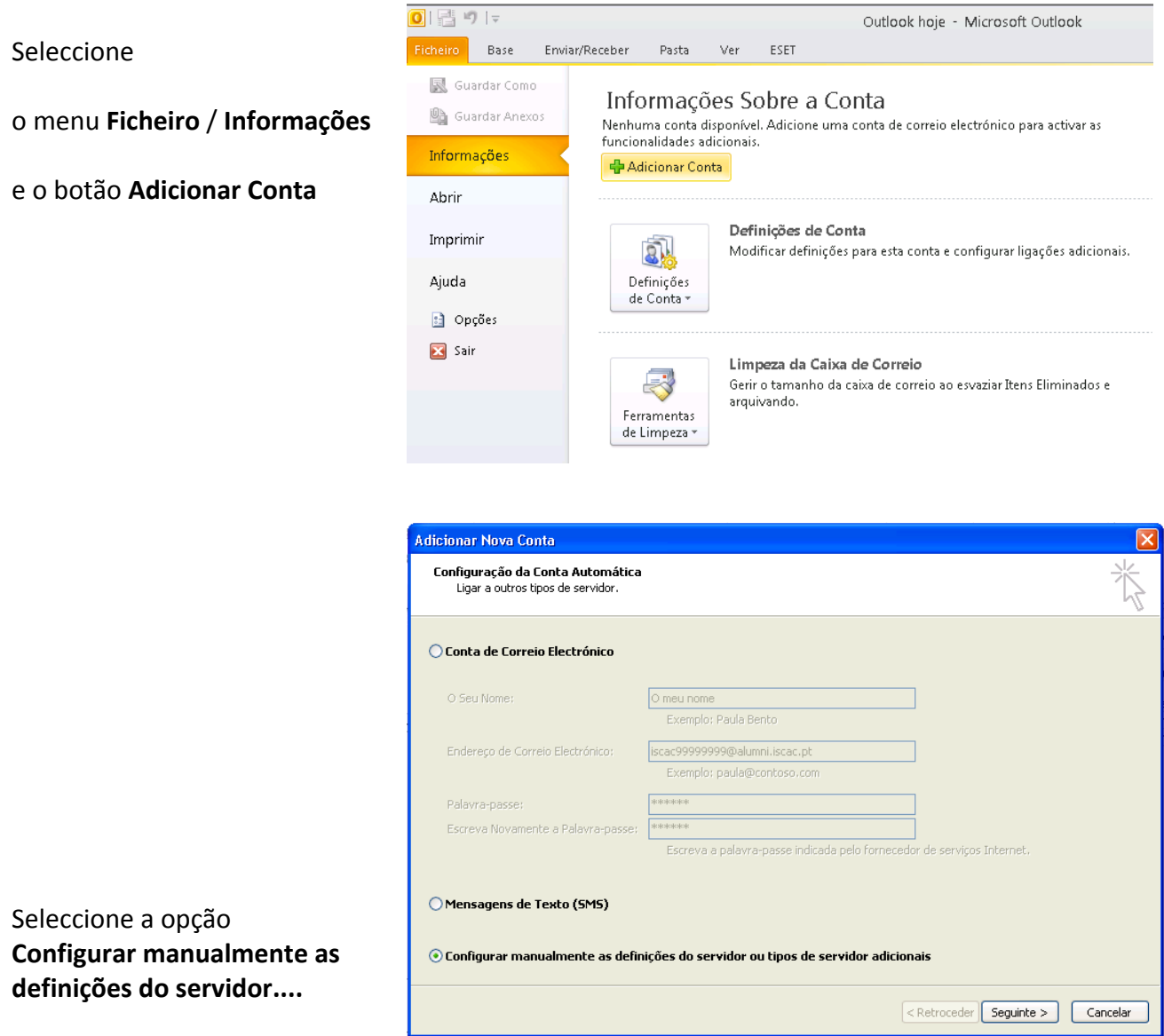

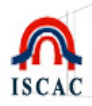

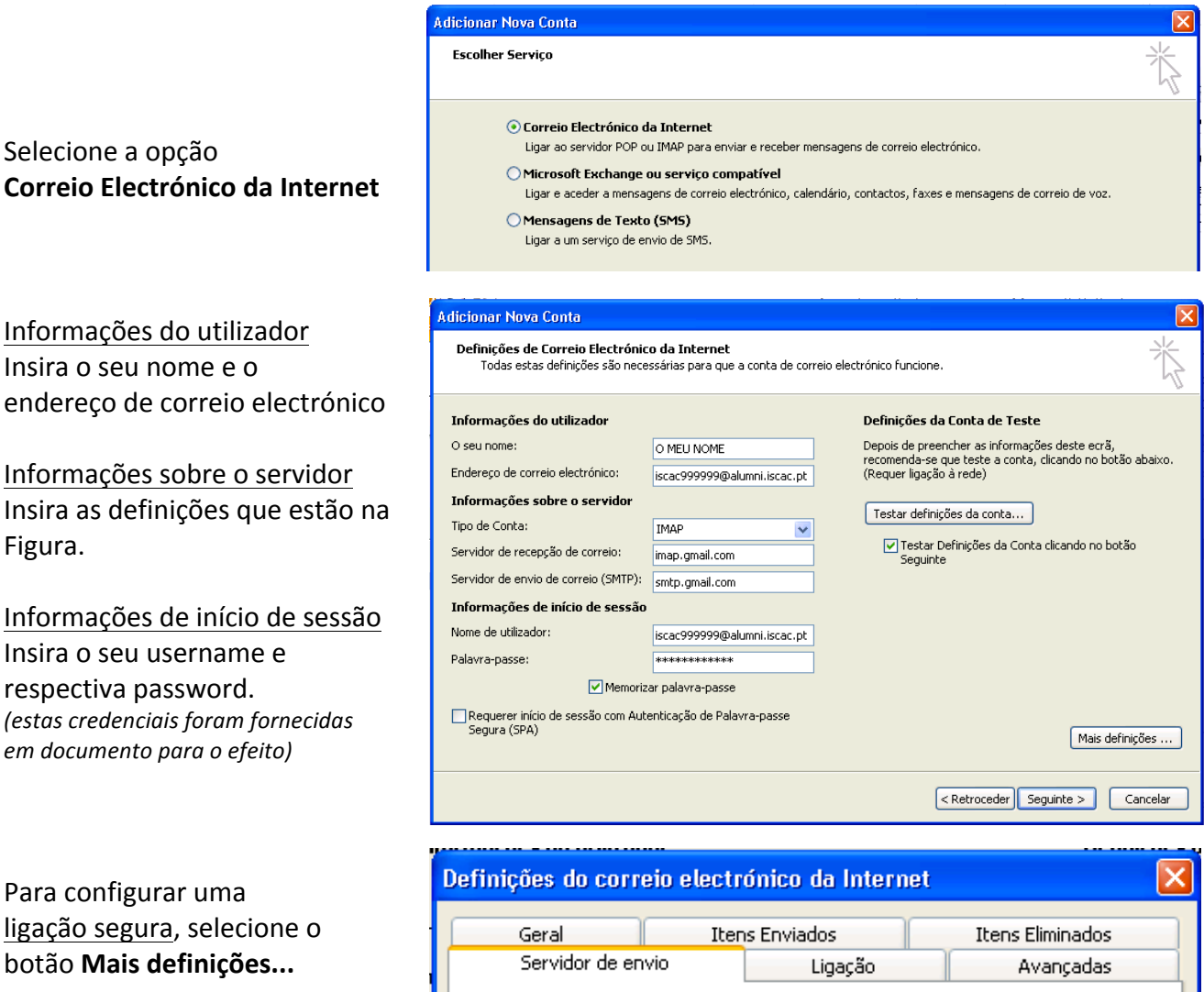

O meu servidor de envio (SMTP) requer autenticação

· Utilizar as mesmas definições do meu servidor de recepção de correio

◯ Iniciar sessão utilizando

**O\*meu\*servidor\*de\*envio\*(SMTP)\*requer\*autenticação** Utilizar as mesmas credenciais do meu servidor de recepção de correio

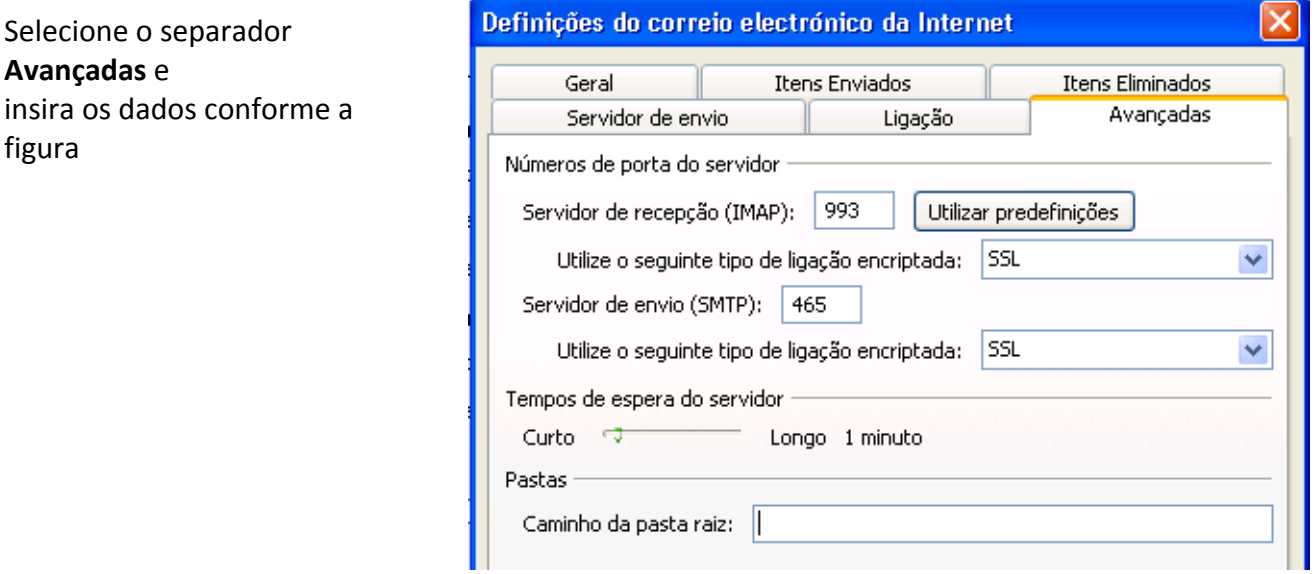

figura

Selecione o separador **Servidor de envio** e active as opções

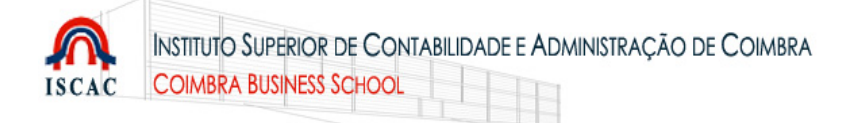

Selecione o botão OK e, de volta à janela com as configurações da conta, selecione o botão Testar definições da conta...

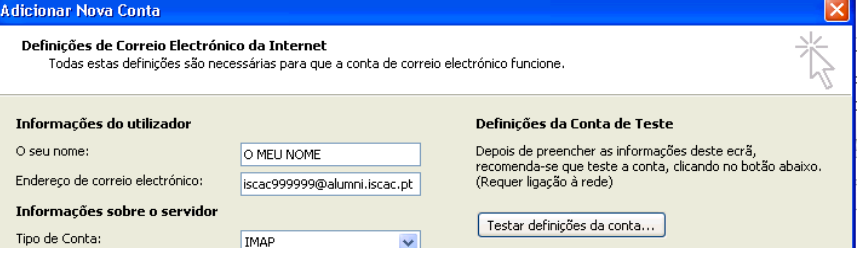

Ser tudo estiver bem definido, deverá surgir uma janela semelhante a esta.

Feche a janela.

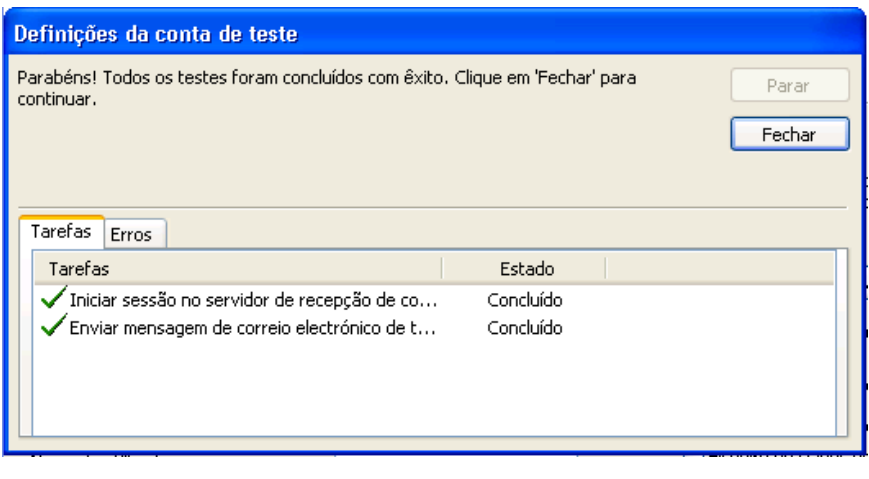

Avance com o processo de Configuração, selecionando o Botão!**Seguinte.**

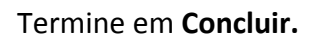

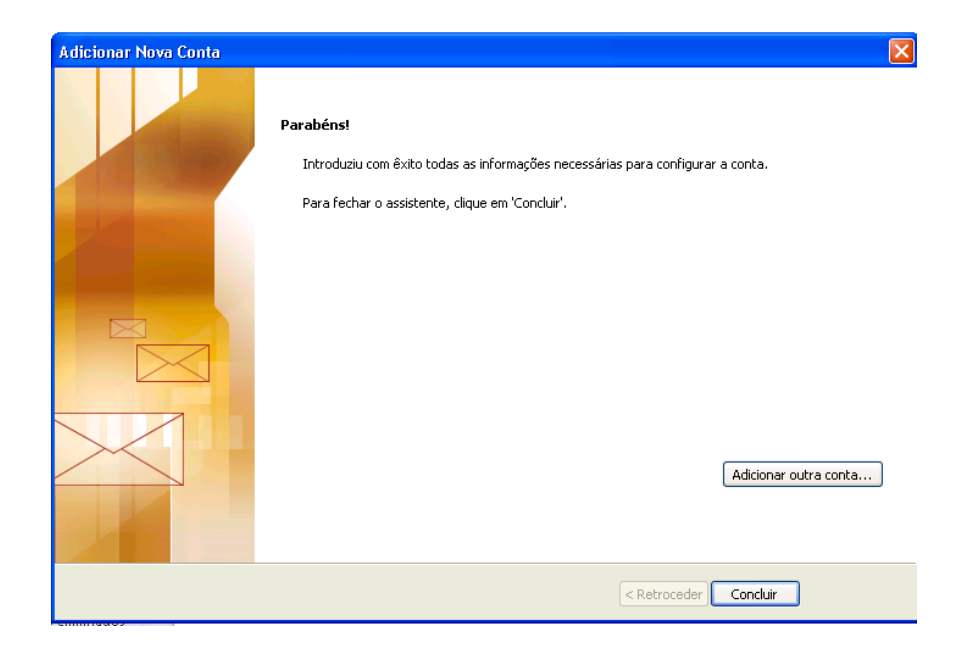